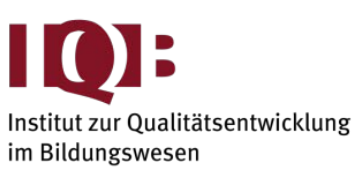

WISSENSCHAFTLICHE EINRICHTUNG DER LÄNDER AN DER HUMBOLDT-UNIVERSITÄT ZU BERLIN E.V.

### **Hinweise für Lehrkräfte für die Arbeit mit dem interaktiven Übungsmodul**

Liebe Lehrerinnen und Lehrer,

in diesem Manual erfahren Sie, wie Sie das interaktive Übungsmodul nutzen können, um Ihre Schülerinnen und Schüler spielerisch mit der Bearbeitung von Aufgaben am Tablet oder Laptop/Computer vertraut zu machen, die im Rahmen von digitalen VERA-Tests (auch Zentrale Lernstandserhebungen, KERMIT) oder dem IQB-Bildungstrend eingesetzt werden. Außerdem bietet die Durchführung des Übungsmoduls Ihnen die Möglichkeit, die Testsituation, insbesondere die Vorbereitung der Endgeräte und der räumlichen Gegebenheiten, vorab zu erproben.

Wir empfehlen Ihnen, das Übungsmodul in Ihrer Klasse einige Tage vor der Testdurchführung in einer Schulstunde einzusetzen und dabei das Gerät zu verwenden, das auch bei der Testung genutzt wird.

Das Übungsmodul folgt einer Abenteuerreise, auf der die Kinder die grundlegenden Funktionen zur Navigation und häufige Aufgabentypen kennenlernen, u. a.

- − Lautstärke einstellen
- − Scrollen und Navigieren
- − verschiedene Auswahlaufgaben bearbeiten
- − Wörter und Sätze mit der Tastatur schreiben
- − Text markieren

Die Durchführung findet online über den Webbrowser statt. Es werden keine Daten der Schülerinnen und Schüler gespeichert.

Sie können das Übungsmodul über folgenden Link aufrufen: **[hu.berlin/iue](https://hu.berlin/iue)**

- Für die Bearbeitung am Computer/Laptop muss der Link [hu.berlin/iue](https://hu.berlin/iue) in einem Webbrowser (z. B. Firefox, Chrome, Edge, Safari, siehe unten) eingeben werden.
- Für die Bearbeitung am Tablet kann entweder der Link in einem Webbrowser eingegeben werden oder QR-Codes gescannt werden. Auf der Webseite finden Sie eine Druckvorlage, die insgesamt 30 QR-Codes zum Austeilen in Ihrer Klasse beinhaltet.

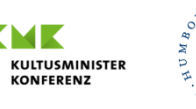

### **1. Technische Voraussetzungen**

- **Endgeräte**: Tablets (iPad, Android, Windows, …), klassische Windows-PCs oder Laptops sowie MacBooks können genutzt werden. Bei Convertibles muss ggf. im Vorfeld entschieden und eingestellt werden, ob der Tablet- oder Laptop-Modus verwendet werden soll.
- **Internetbrowser:** alle Browser, die innerhalb der letzten etwa zwei Jahre ein Update bekommen haben, können verwendet werden, z. B. Google Chrome ab Version 109, Microsoft Edge ab Version 110, Firefox ab Version 109 und Safari/iOS ab Version 16. Ältere Versionen können ggf. einzelne Aufgaben nicht korrekt anzeigen/abspielen.
- **Kopfhörer:** Für die Durchführung benötigen die Schülerinnen und Schüler Kopfhörer. Bitte stellen Sie sicher, dass jedes Gerät mit Kopfhörern verbunden werden kann.

# **2. Vorbereitung**

- Bitte prüfen Sie mit einzelnen Geräten der Schülerinnen und Schüler, ob die Startseite der Testumgebung [\(www.iqb-testcenter.de\)](http://www.iqb-testcenter.de/) richtig angezeigt wird und nicht durch schulseitige IT-Sicherheitseinstellungen blockiert wird. Sollte die Startseite blockiert sein, kann sie in einem eventuell verwendeten Schulfilter freigegeben werden. Das Vorgehen kann sich je nach Schulfilter unterscheiden. Besprechen Sie dies mit dem Systemadministrator Ihrer Schule.
- Bitte prüfen Sie auch, ob sich der Klassenraum für die Durchführung eignet. Starten Sie das Übungsmodul in dem vorgesehenen Klassenraum und klicken bis zum ersten Video (ca. 1/3 des Übungsmodules). Auch wenn bei der Durchführung viele Geräte gleichzeitig auf das Internet zugreifen, ist ein zügiges Laden der Audio- und Videoelemente ein guter Hinweis, ob der Raum geeignet ist oder ob ein anderer Raum mit einer stabileren Internetverbindung gewählt werden sollte.
- Pro Schülerin und Schüler sollte ein Gerät zur Verfügung stehen.
- Stellen Sie sicher, dass die Geräte ausreichend geladen sind (am Tag vorher überprüfen und ggf. laden).
- Drucken Sie die QR-Codes vorher aus und zerschneiden Sie sie, wenn die Bearbeitung am Tablet mit QR-Code-Scanner (i.d.R. die Kamera) stattfinden soll. Testen Sie die Scanfunktion.
- Kurz vor Beginn:
	- Schalten Sie die Geräte möglichst schon ein, bevor die Schülerinnen und Schüler im Raum sind und verteilen diese auf den Tischen.
	- Tablet: Die Bearbeitung sollte im Querformat erfolgen (ggf. mit Aufsteller und wahlweise mit externer Tastatur). Wenn sie keine Hülle zum Aufstellen haben, sollten Sie sie flach im Querformat auf den Tisch legen.
	- Schließen Sie die Kopfhörer möglichst schon im Vorfeld an die Geräte an. Wenn die Schülerinnen und Schüler die Kopfhörer selbst anschließen, sollten Sie dafür Zeit einplanen und dabei unterstützen.

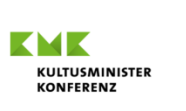

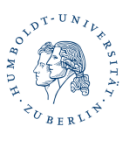

Bitte beachten Sie auch die folgenden Hinweise zur Bearbeitung der Aufgaben:

# **3. Allgemeine Hinweise**

- Klicken Sie das interaktive Übungsmodul selbst vor der Durchführung durch, um Fragen beantworten und Hilfestellung geben zu können.
- Die einzelnen Aufgaben und Abschnitte einer Seite bauen aufeinander auf und werden zum Teil erst freigeschaltet, wenn bestimmte Interaktionen richtig erfolgt sind, z. B. müssen alle Videos und Audiodateien am Anfang einer Seite abgespielt werden.
- Nach jeder Aufgabe bekommen die Schülerinnen und Schüler eine Rückmeldung dazu, ob sie die Aufgabe entsprechend der Anweisung (technisch) richtig bearbeitet haben oder werden aufgefordert, es noch einmal zu versuchen.
- Schülerinnen und Schüler, die am Tag der Durchführung abwesend sind, können das Übungsmodul auch zu Hause nachholen. Ebenso kann das Übungsmodul als Hausaufgabe aufgegeben werden, falls im Unterricht keine Zeit sein sollte.
- Das Übungsmodul sollte idealerweise am gleichen Gerät durchgeführt werden, das auch für die Testung eingesetzt wird.
- Die reine Bearbeitungszeit sollte für die Schülerinnen und Schüler ca. 15 Minuten betragen.

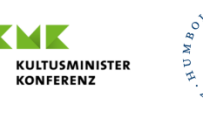

### **4. Durchführungsskript**

- Wenn im Vorfeld noch keine Kopfhörer angeschlossen wurden, leiten Sie die Schülerinnen und Schüler nun mit ihren eigenen Worten an, dies zu tun.
- Sie können die Schülerinnen und Schüler mit folgendem Skript zum Übungsmodul leiten. Die fettgedruckten Passagen können wortwörtlich übernommen werden:

**Ihr werdet heute auf eine Abenteuerreise am Tablet** *bzw.* **Computer/Laptop** *(bitte entsprechend benennen)* **gehen. Dabei müsst ihr verschiedene Rätsel lösen.** 

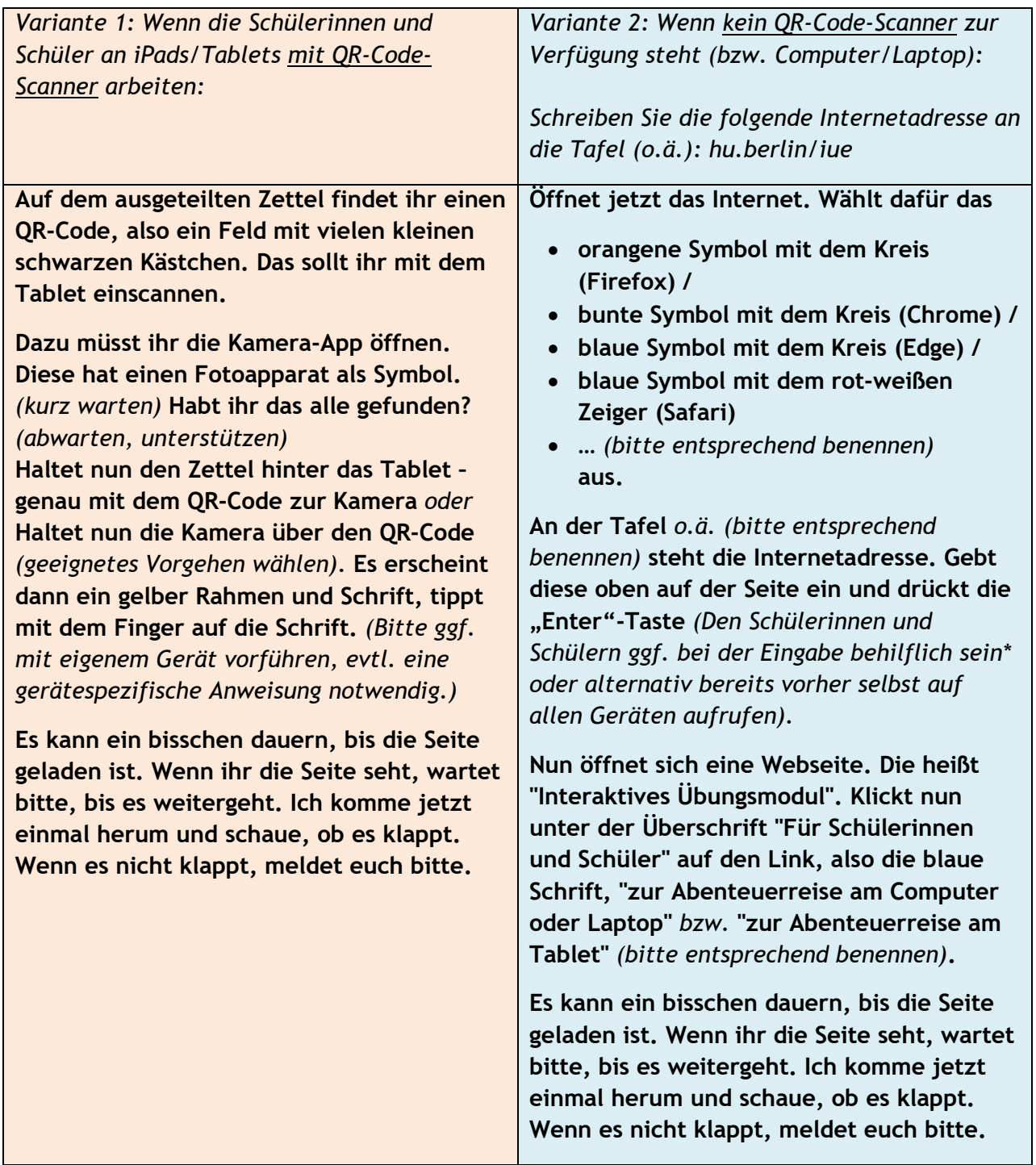

\* etwa bei der Eingabe eines Schrägstrichs (Umschalttaste + 7)

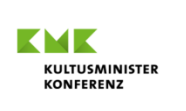

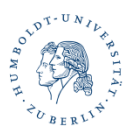

**Gleich geht die Abenteuerreise los! Wenn ihr während der Rätsel Probleme habt, meldet euch bitte. Ich komme dann zu euch und helfe euch.**

**Ich werde euch nun den Text von der ersten Seite laut vorlesen, lest bitte leise für euch selbst mit:**

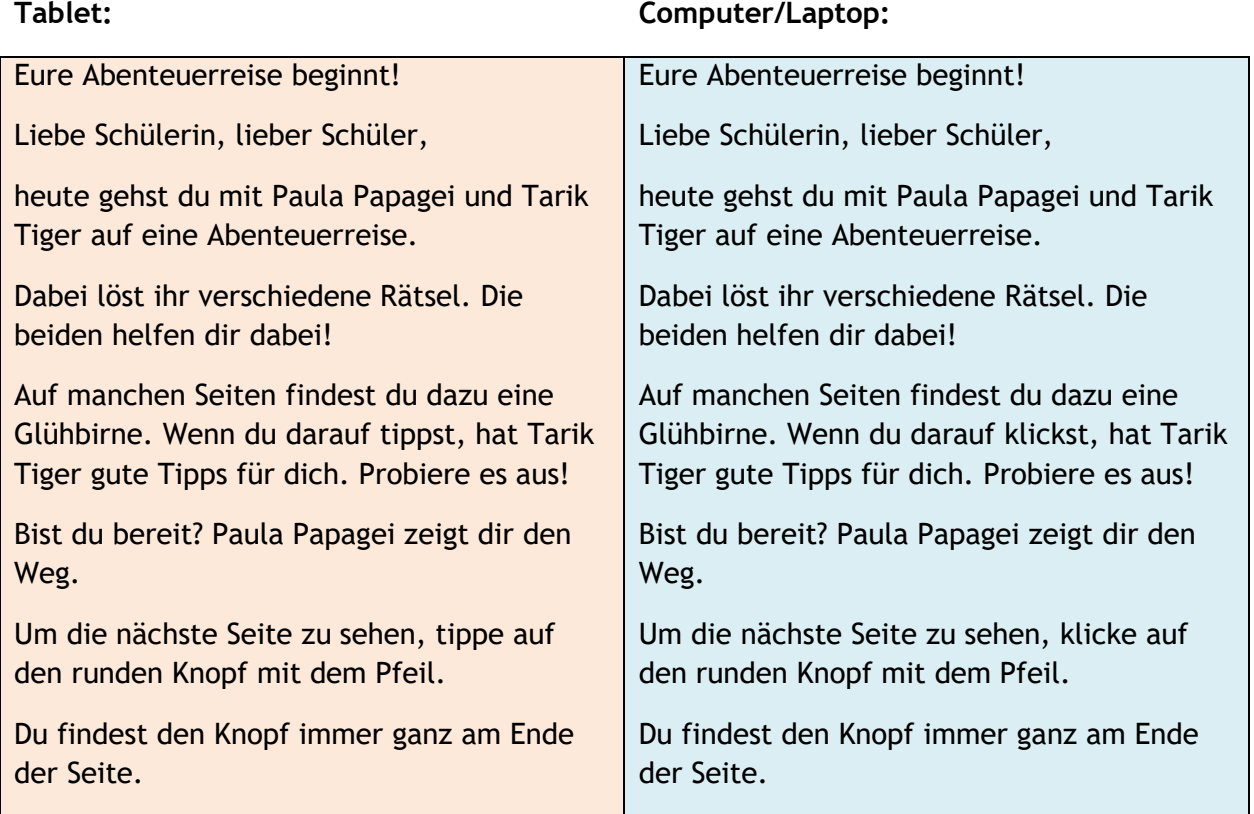

**Jetzt wisst ihr, wie ihr immer zur nächsten Seite weiterkommt.**

**Ich wünsche Euch viel Spaß und Erfolg bei der Abenteuerreise! Los geht's.**

**Drückt jetzt bitte auf den runden Knopf.**

# **5. Nachbereitung**

- Bereiten Sie das interaktive Übungsmodul am besten im Rahmen eines Klassengesprächs nach. Dabei können Sie beispielsweise folgende Fragen stellen:
	- Worum ging es in der Geschichte?
	- Wer war bei der Abenteuerreise dabei?
	- Was hast du auf der Abenteuerreise gelernt? Was war neu für dich (Scrollen, Tippen, Schreiben, Zuordnen, …)?
	- Was war leicht, was war etwas schwerer (technischer Fokus)?
- Falls einzelne Schülerinnen und Schüler größere Schwierigkeiten bei der Bearbeitung des Übungsmoduls hatten, können Sie ihnen anbieten, das Übungsmodul noch einmal (zu Hause) zu wiederholen.
- Wir würden uns sehr über eine Rückmeldung von Ihnen und Ihrer Klasse freuen! Schicken Sie uns gerne Ihre Anmerkungen an: **iqb-tba-testung@hu-berlin.de** und helfen Sie uns damit, das interaktive Übungsmodul weiterzuentwickeln.

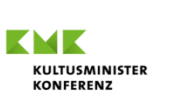

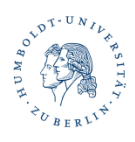